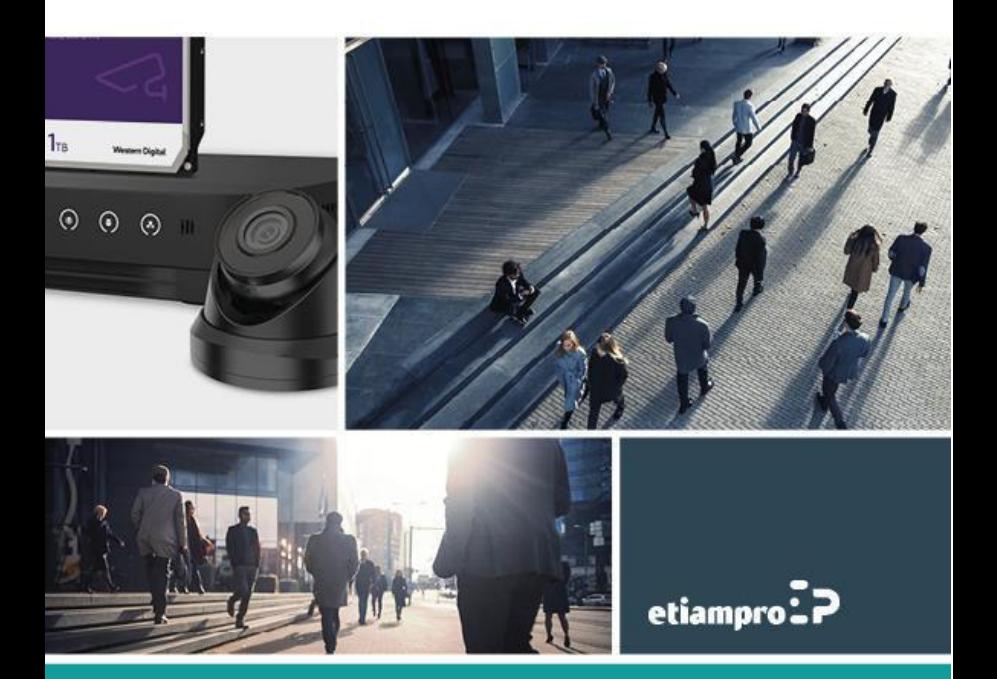

### **Regulatory Information FCC Information**

Please take attention that changes or modification not expressly approved by the party responsible for compliance could void the user's authority to operate the equipment.

**FCC compliance:** This equipment has been tested and found to comply with the limits for a Class A digital device, pursuant to part 15 of the FCC Rules. These limits are designed to provide reasonable protection against harmful interference when the equipment is operated in a commercial environment. This equipment generates, uses, and can radiate radio frequency energy and, if not installed and used in accordance with the instruction manual, may cause harmful interference to radio communications. Operation of this equipment in a residential area is likely to cause harmful interference in which case the user will be required to correct the interference at his own expense.

### **FCC Conditions**

This device complies with part 15 of the FCC Rules. Operation is subject to the following two conditions:

1. This device may not cause harmful interference.

2. This device must accept any interference received, including interference that may cause undesired operation.

#### **EU Conformity Statement**

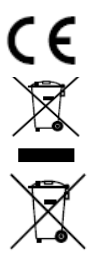

This product and - if applicable - the supplied accessories too are marked with "CE" and comply therefore with the applicable harmonized European standards listed under the EMC Directive 2014/30/EU, the LVD Directive 2014/35/EU, the RoHS Directive 2011/65/EU.

2012/19/EU (WEEE directive): Products marked with this symbol cannot be disposed of as unsorted municipal waste in the European Union. For proper recycling, return this product to your local supplier upon the purchase of equivalent new equipment, or dispose of it at designated collection points.

2006/66/EC (battery directive): This product contains a battery that cannot be disposed of as unsorted municipal waste in the European Union. See the product documentation for specific battery information. The battery is marked with this symbol, which may include lettering to indicate cadmium (Cd), lead (Pb), or mercury (Hg). For proper recycling, return the battery to your supplier or to a designated collection point.

#### **Industry Canada ICES-003 Compliance**

This device meets the CAN ICES-3 (A)/NMB-3(A) standards requirements.

#### **Trademarks Acknowledgement**

Other trademarks and logos mentioned below are the properties of their respective owners.

**HEMI**: The terms HDMI and HDMI High-Definition Multimedia Interface, and the HDMI Logo are trademarks or registered trademarks of HDMI Licensing Administrator, Inc. in the United States and other countries.

#### EDVR204/EDVR208/EDVR216 Quick Start Guide

### Symbol Conventions

The symbols that may be found in this document are defined as follows.

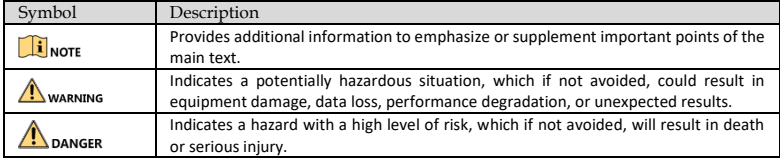

#### Safety Instructions

- ⚫ Proper configuration of all passwords and other security settings is the responsibility of the installer and/or end-user.
- ⚫ In the use of the product, you must be in strict compliance with the electrical safety regulations of the nation and region. Please refer to technical specifications for detailed information.
- ⚫ Input voltage should meet both the SELV (Safety Extra Low Voltage) and the Limited Power Source with 100~240 VAC, 12 VDC or 48 VDC according to the IEC60950-1 standard. Please refer to technical specifications for detailed information.
- ⚫ Do not connect several devices to one power adapter as adapter overload may cause over-heating or a fire hazard.
- ⚫ Please make sure that the plug is firmly connected to the power socket.
- ⚫ If smoke, odor or noise rise from the device, turn off the power at once and unplug the power cable, and then please contact the service center.

### Preventive and Cautionary Tips

Before connecting and operating your device, please be advised of the following tips:

- ⚫ Ensure recorder is installed in a well-ventilated, dust-free environment.
- ⚫ Recorder is designed for indoor use only.
- Keep all liquids away from the device.
- ⚫ Ensure environmental conditions meet factory specifications.
- ⚫ Ensure recorder is properly secured to a rack or shelf. Major shocks or jolts to the recorder as a result of dropping it may cause damage to the sensitive electronics within the recorder.
- ⚫ Use the device in conjunction with an UPS if possible.
- ⚫ Power down the recorder before connecting and disconnecting accessories and peripherals.
- ⚫ A factory recommended HDD should be used for this device.
- ⚫ Improper use or replacement of the battery may result in hazard of explosion. Replace with the same or equivalent type only. Dispose of used batteries according to the instructions provided by the battery manufacturer.

# Rear Panel Interfaces Description

The rear panel interfaces vary with different models. Refer to Table 1-1 for the common interfaces description. Table 1-1 Common Interfaces Description of Rear Panel

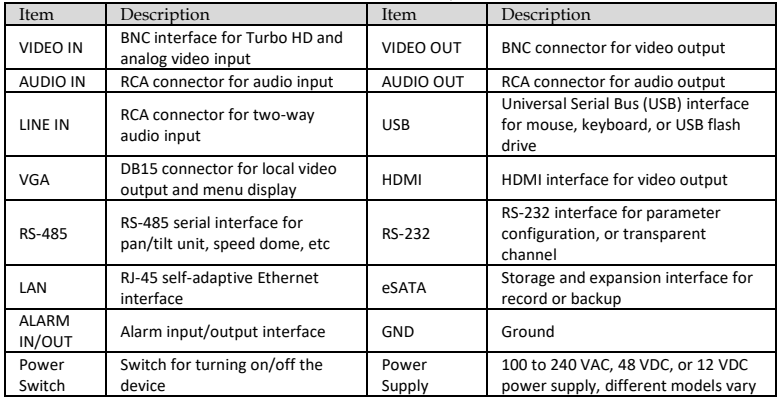

# Chapter 2 Installation and Connections

### 2.1 DVR Installation

During installation of the DVR:

- ⚫ Use brackets for rack mounting.
- ⚫ Ensure ample room for audio and video cables.
- ⚫ When routing cables, ensure the bend radius of the cables are no less than five times of its diameter.
- ⚫ Allow at least 2 cm (≈0.75 inch) of space among racks mounted devices.
- ⚫ Ensure the DVR is grounded.
- Environmental temperature should be within the range of -10 °C to 55 °C (14 °F to 131 °F).
- ⚫ Environmental humidity should be within the range of 10% to 90%.

### 2.2 HDD Installation

#### *Before you start*

- ⚫ Ensure power is disconnected.
- ⚫ Prepare a factory recommended HDD, and cross screwdriver.

### 2.2.1 Fix-on-Bottom Installation

Fix-on-bottom installation is applicable when it requires to install the HDD at the internal bottom.

Step 1 Unfasten screws on each panel to remove the device cover. Refer to Figure 2-1.

Step 2 Connect the data cable and power cable. Refer to Figure 2-2.

Step 3 Match HDD screw threads with the reserved holes on the device bottom, and fix HDD with screws. Refer to Figure 2-3.

You can repeat the steps above to install other HDDs.

#### Step 4 Reinstall the device cover and fasten screws.

<span id="page-4-2"></span><span id="page-4-1"></span>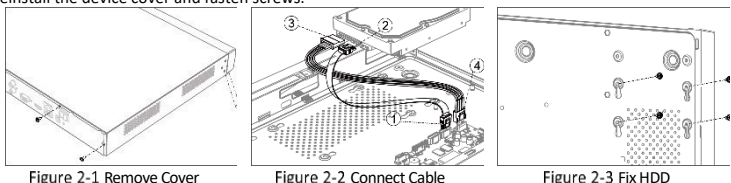

### <span id="page-4-0"></span>2.2.2 Bracket Installation

Bracket installation is applicable when it requires to remove the device cover and install HDD on the internal bracket.

Unfasten screws on the back and push the cover backwards to remove the cover. Refer t[o Figure 2-4.](#page-5-0) 

Step 2 Fix the HDD on the bracket with screws. Refer to Figure 2-5.

### $\mathbf{i}$ <sub>NOTE</sub>

Please uninstall the upper layer bracket first before installing HDD on the lower layer bracket.

Step 3 Connect the data cable and power cable. Refer to Figure 2-6.

### **E** NOTE

You can repeat the steps above to install other HDDs.

Step 4 Reinstall the device cover and fasten screws.

#### EDVR204/EDVR208/EDVR216 Quick Start Guide

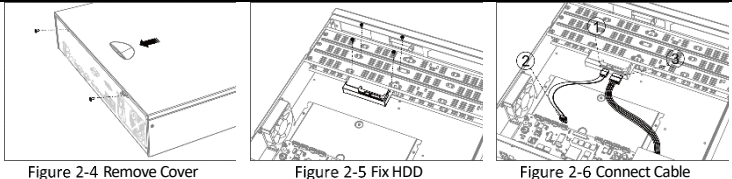

<span id="page-5-0"></span>

<span id="page-5-1"></span>

<span id="page-5-2"></span>

### 2.2.3 Front Panel Plug-Pull Installation

Front panel plug-pull installation is applicable when it requires to open the device front panel with key.

Step 1 Fix mounting ears to HDD with screws. Refer to Figure 2-7.

- Step 2 Use attached key to unlock the front panel, and press buttons on both sides to open the front panel. Refer t[o Figure 2-8.](#page-5-4)
- Step 3 Insert the HDD until it is firmly fixed. Refer to Figure 2-9

### $\left|\frac{1}{2}\right|$  NOTE

You can repeat the steps above to install other HDDs.

Step 4 Close the front panel and lock it with key.

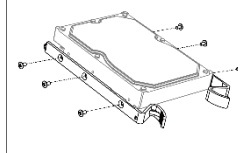

<span id="page-5-3"></span>Figure 2-7 Fix Mounting Ear Figure 2-8 Open Front Panel Figure 2-9 Insert HDD

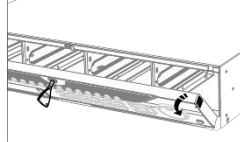

<span id="page-5-5"></span>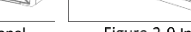

# <span id="page-5-4"></span>Chapter 3 Menu Operation

## 3.1 Startup

Proper startup is crucial to expand the life of DVR. It is HIGHLY recommended to use an Uninterruptible Power Supply (UPS) with the device.

Step 1 Plug power supply into an electrical outlet.

Step 2 Press the power button (certain models may have power button on the front or rear panel). The device begins to start.

### Activate Your Device

No operation is allowed before activation. For the first-time access, it requires to set an admin password for device activation. You can also activate the device via web browser, SADP or client software.

Step 1 Select a language.

**Step 2 Click Next.** 

Enter the same password in **Password** and **Confirm Password**.

### **WARNING**

**STRONG PASSWORD RECOMMENDED**–We highly recommend you create a strong password of your own choosing (Using a minimum of 8 characters, including at least three of the following categories: upper case letters, lower case letters, numbers, and special characters.) in order to increase the security of your product. And we recommend you reset your password regularly, especially in the high security system, resetting the password monthly or weekly can better protect your product.

Step 4 Activate network camera(s) connected to the device.

- Check **Use Device Password as Default** to use the device password to activate the inactive network cameras(s).

```
- Enter a password to activate network camera(s).
```
Step 5 (Optional) Set email address for password resetting. When you forget your password, you can reset it by email.

1) Check **Enable**.

2) Enter your email address in **Email**.

#### Step 6 Click **Activate**.

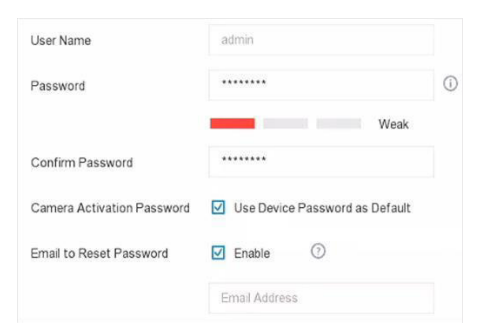

Figure 3-1 Set Admin Password

## Login Unlock Pattern

For the Admin user, you can set the unlock pattern for device login after it is activated.

Step 1 Use mouse to draw a pattern among the 9 dots on the screen. Release the mouse when the pattern is

- 
- $\begin{array}{c}\n\hline\n\text{done.} \\
\hline\n\text{I} \text{NOTE}\n\end{array}$ 
	- ⚫ The pattern shall have 4 dots at least.
	- Each dot can be connected for once only.

Step 2 Draw the same pattern again to confirm it.

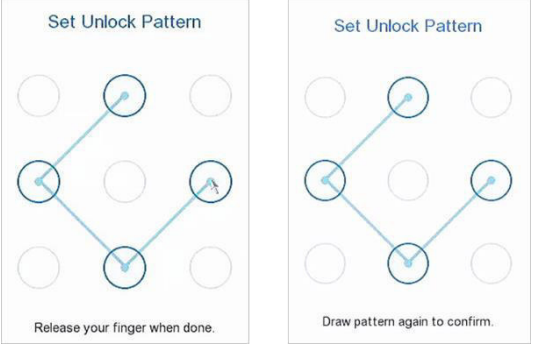

Figure 3-2 Set Unlock Pattern

## User Login

You have to log in to the device before operating the menu and other functions.

Step 1 Select user account.

Step 2 Enter password for the selected user.

Step 3 Click Login.

### $\mathbf{I}$  NOTE

For the admin, if you have entered the wrong password for 7 times, the account will be locked for 60 seconds. For the operator, if you have entered the wrong password for 5 times, the account will be locked for 60 seconds.

### User Logout, Shutdown and Reboot

You can log out of the system, shut down, or reboot the device.

Step 1 Click  $\Box$  at the upper-right corner.

Click **Logout**, **Shutdown**, or **Reboot** as your desire.

### 3.6 Configure Signal Input

For certain models, you can configure the analog and IP signal input types.

Go to **Configuration** > **Camera** > **Analog**.

Step 2 Set the analog signal input channels, and the connectable maximum IP camera number. Disabling analog channel(s) would increase the connectable IP camera number.

| Channel        | O HD/CVBS<br>Ð | OIP        |
|----------------|----------------|------------|
| A1             | O              | $\bigcirc$ |
| A2             | $\circ$        | ∩          |
| A <sup>3</sup> | $\bullet$      | Ο          |
| A4             | $\circ$        | $\circ$    |
| A <sub>5</sub> | $\bigcirc$     | $\bullet$  |
| A <sub>6</sub> | $\circ$        | $\circ$    |
| A7             | Ō              | $\odot$    |
| AB             | $\bullet$      | $\circ$    |
| A9             | $\bullet$      | $\circ$    |

Figure 3-3 Signal Input Status

Step 3 Click Apply.

### 3.7 Add IP Cameras

Before you can get live video or record the video files, you should add network cameras to the device.

#### *Before you start*

Ensure the network connection is valid and correct, and the IP camera to add has already been activated.

Go to **Configuration** > **Camera** > **IP Camera**.

Step 2 Click  $\|$  +

- Set the IP camera parameters, including IP address, protocol, management port, etc. You can check **Use Channel Default Password** to use the device password to add the IP camera.
- Step 4 (Optional) Click Add More to add other IP cameras.
- Step 5 Click OK.

#### EDVR204/EDVR208/EDVR216 Quick Start Guide

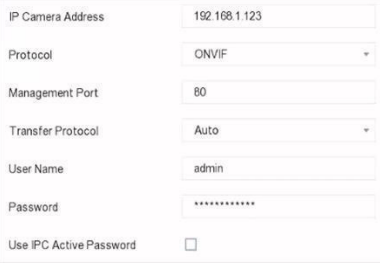

Figure 3-4 Add IP Camera

# 3.8 Network Settings

### 3.8.1 Configure General Settings

You shall properly configure the network settings before you operate DVR over network.

Go to **Configuration** > **Network** > **General**.

Step 2 Set the general network parameters.

Step 3 Click Apply.

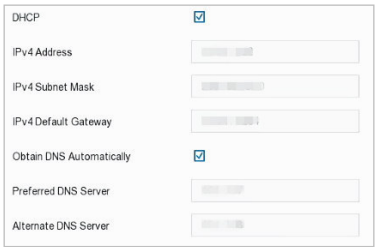

Figure 3-5 Network Settings

### 3.8.2 Configure Guarding Vision

Guarding Vision provides mobile phone application and platform service to access and manage your connected devices, which enables you to get a convenient remote access to the surveillance system.

#### Go to **Configuration** > **Network** > **Guarding Vision**.

Step 2 Check **Enable** to activate the function and accept service terms. The service terms will pop up.

1) Scan the QR code to read the service terms and privacy statement.

- 2) Check **I have read and agree to Service Terms and Privacy Statement** if you agree the service terms and privacy statement.
- 3) Click **OK** to save the settings.
- Step 3 (Optional) Check **Stream Encryption**. It requires to enter verification code in remote access and live view after this function is enabled.
- Step 4 (Optional) Check **Custom** to manually enter the server address.
- Enter a code in **Verification Code**. You can click **Refresh** to randomly generate a verification code.
- Step 6 Click Apply.

### **What to do next:**

After configuration, you can access and manage your devices via app o[r website.](http://www.hik-connect.com/) 

### 3.9 Live View and Record Settings

Live view shows you the video image getting from each camera in real time. The DVR will automatically enter live mode when powered on. In the live mode, there are icons at the right top of the screen to indicate the

status of record and alarm for each channel. You can click at the toolbar to start recording.

#### **Live View Icons**

In the live view mode, there are icons on the screen to indicate the record and alarm status of each channel.

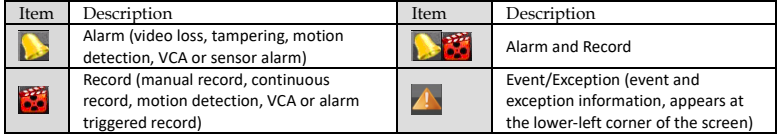

Table 3-1 Description of Live View Icons

### 3.10 Playback

The recorded files on HDD can be played back. Refer to the user manual for details of each playback mode.

Step 1 Go to **Playback**.

Step 2 Check the channel(s) in the channel list for playback.

Step 3 Double click a date on the calendar.

Step 4 (Optional) Use the toolbar in the bottom to control the playing progress.

Step 5 (Optional) Select the channel(s) to execute simultaneous playback of multiple channels.

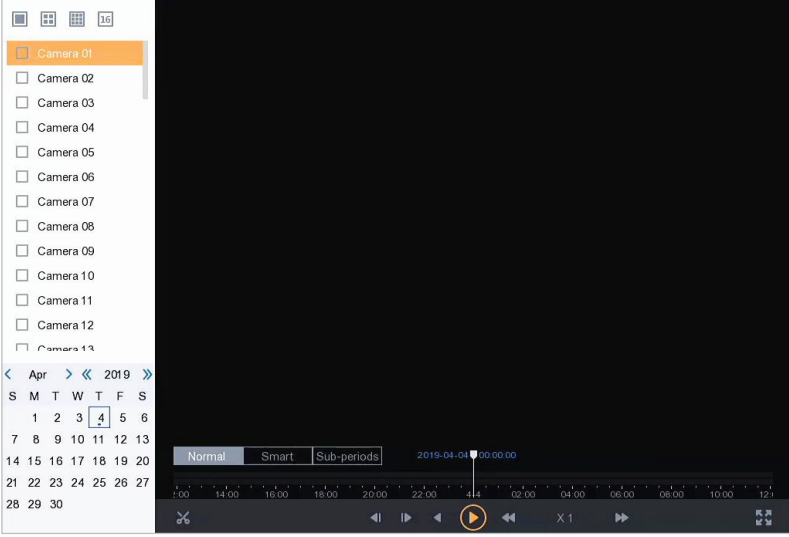

Figure 3-6 Playback

# Chapter 4 Access by Web Browser

### **E** NOTE

The use of the product with Internet access might be under network security risks. For avoidance of any network attacks and information leakage, please strengthen your own protection. If the product does not work properly, please contact with your dealer or the nearest service center.

You can get access to the device via web browser. The following web browsers are supported: Internet Explorer 6.0, Internet Explorer 7.0, Internet Explorer 8.0, Internet Explorer 9.0, Internet Explorer 10.0, Apple Safari, Mozilla Firefox, and Google Chrome. The supported resolutions include 1024\*768 and above.

Open web browser, enter the IP address of the device and then press **Enter**.

Step 2 Log in to the device.

- If the device has not been activated, activate the device first by setting the password for the admin user account.

- If the device is already activated, enter the username and password to log in.

Step 3 Follow the installation prompts to install the plug-in before viewing the live video and managing the  $\int_{i}^{i}$  Note.

- ⚫ You may have to close the web browser to finish the installation of the plug-in.
- ⚫ After login, you can perform the operation and configuration of the device, including the live view, playback, log search, configuration, etc.

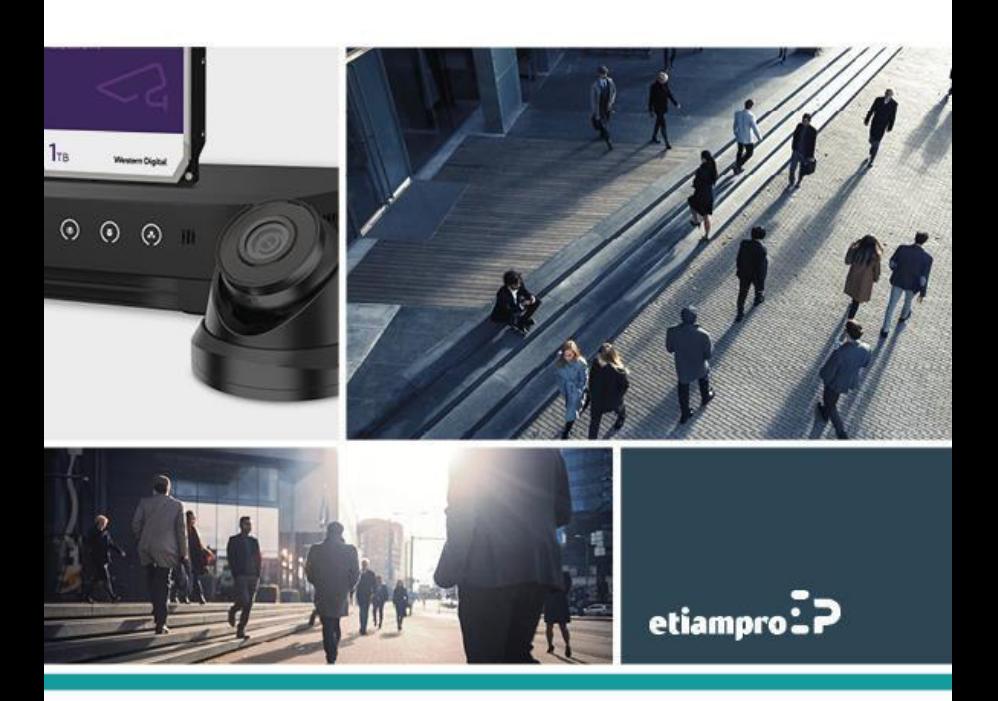

Made in PRC Imported by Velleman Group nv Legen Heirweg 33, 9890 Gavere, Belgium www.velleman.eu